## Staff Portal Time Entry - Manual In/Out Method

Last Modified on 12/01/2021 11:46 am EST

*Manual In/Out* staff will enter their *Time In* and *Time Out*for each day. If a staff person worked for 2 different *departments* or locations, or if they took a lunch break during their day shift, they should add a new line for the day by clicking the **+** button.

Approved hours cannot be deleted and will not have a Delete icon displayed.

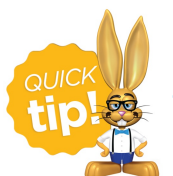

The Clock-In/Out button can also be used by staff with the Manual In/Out Time Entry method.

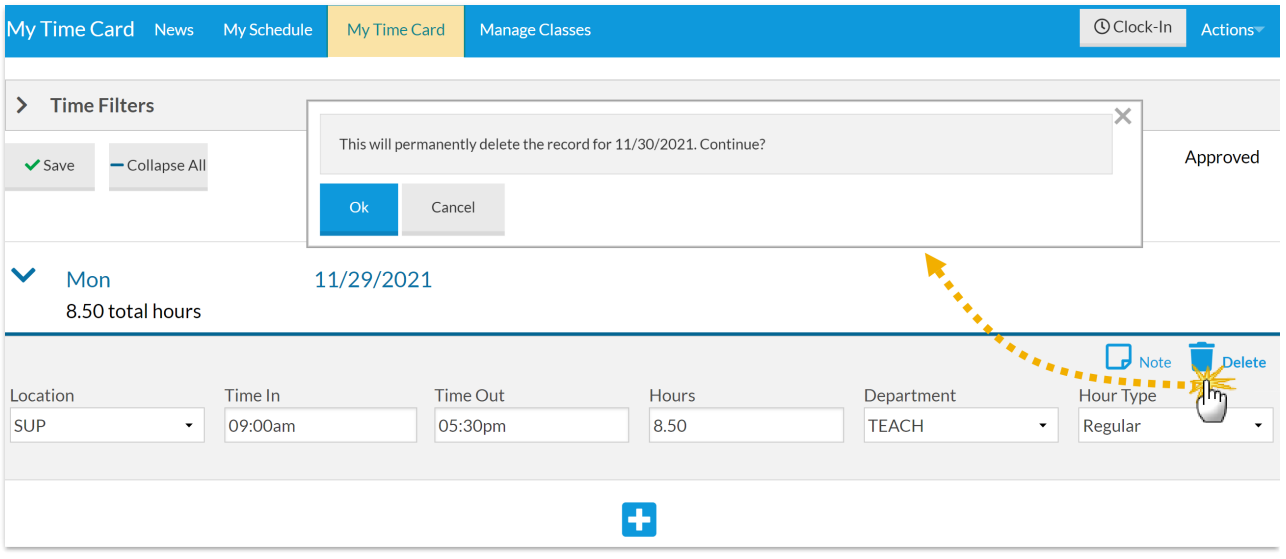

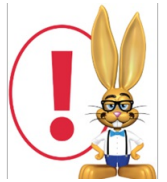

*Staff with the ManualIn/Outtime entry method have the ability to record time entries after the date worked. Thisistrue even ifthe pay period has closed. Example: The pay period runs from 5/1-5/14. Staff person Jen Beta forgets to enter her 5/13 time and the pay period has been closed. On 5/20 Jen remembersshe forgotto enterthistime. She can then add the*

time entry with the accurate date of 5/13. Any time entry which is outside of the current pay period can be *found during the Close Pay Period process.*